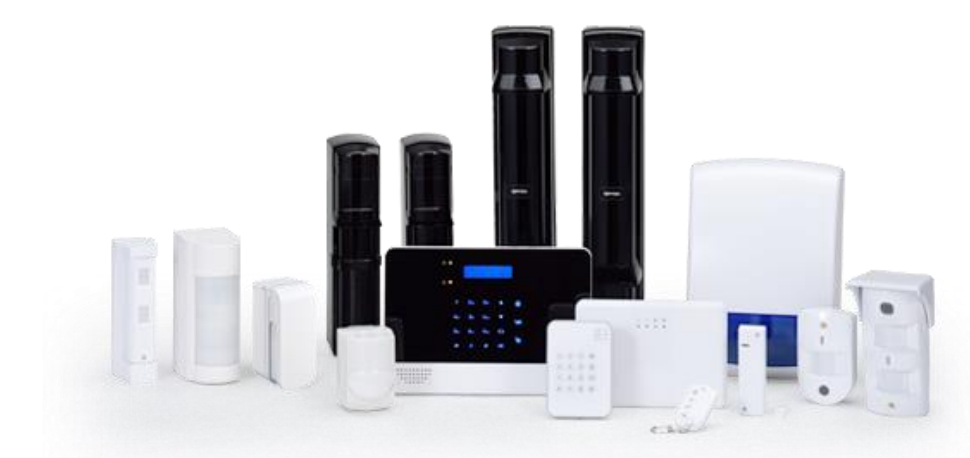

# **GENIO Basic Setting**

## **VIA IP NETWORK**

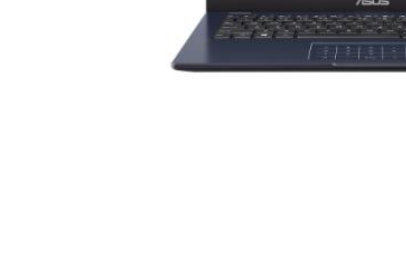

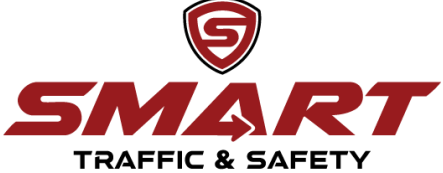

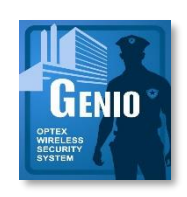

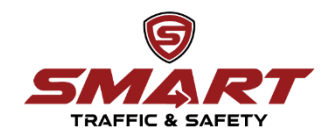

### เชื่อมต่อสายแลนระหว่างแผงควบคุมกับ PC

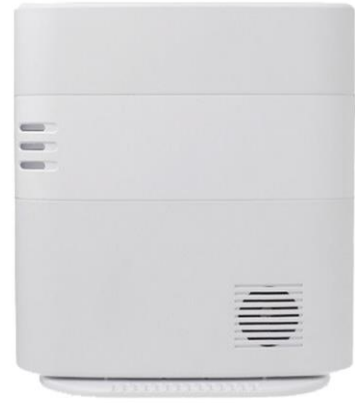

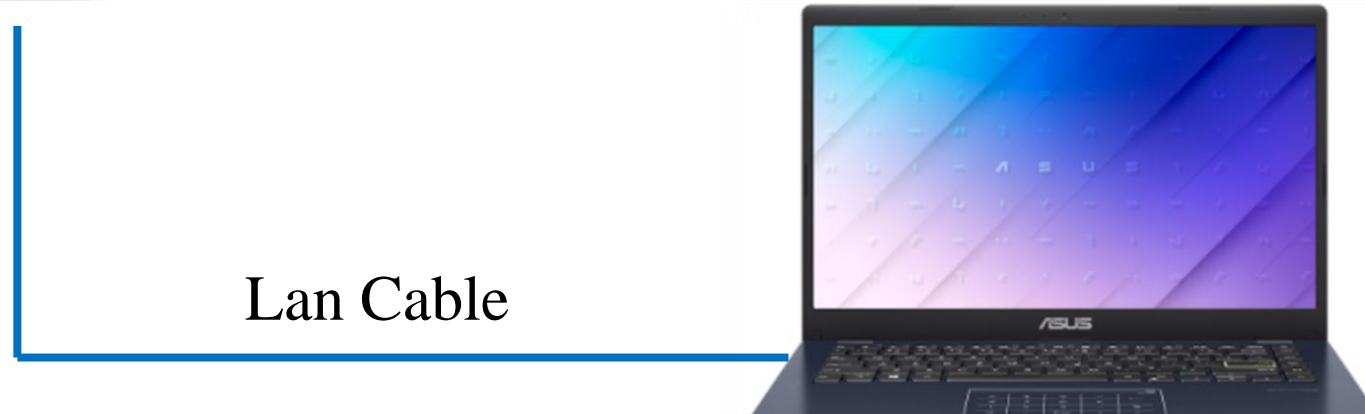

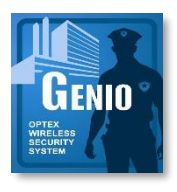

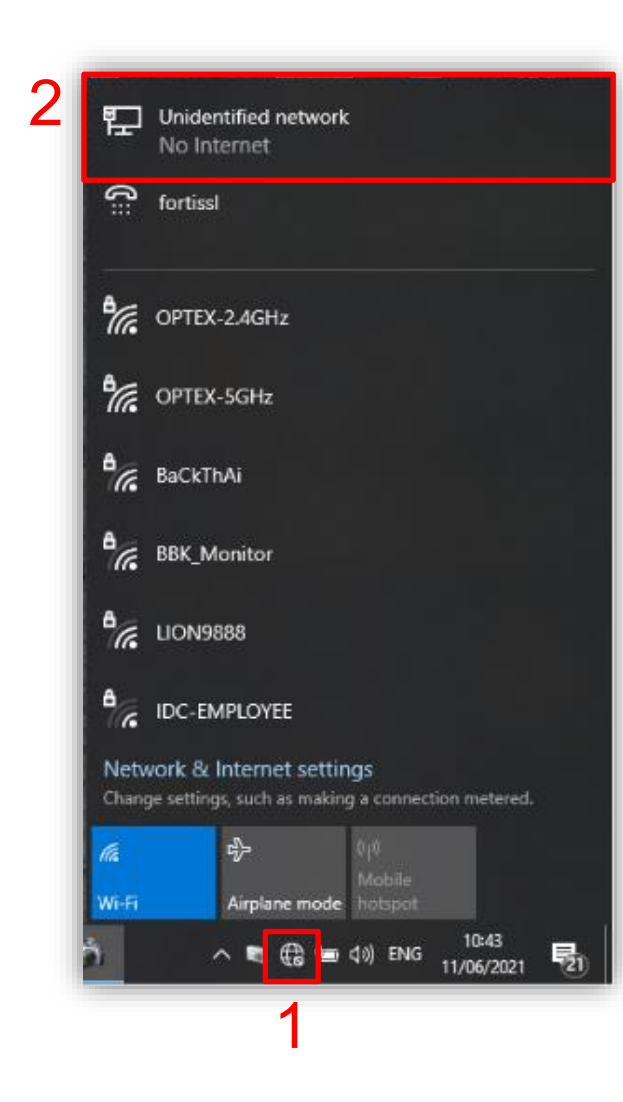

#### 1.เลือกใอคอน **(นิ มุ**มขวาด้านล่างของ หน้า เดสก์ท็อป ุ ֦֘<u>֘</u><br>֧֪֚֝

2.เลือกไอคอน

Unidentified network No Internet

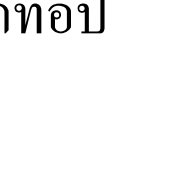

**TRAFFIC** 

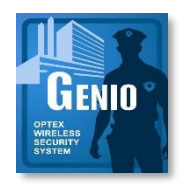

## **CONFIGURE SETTING**

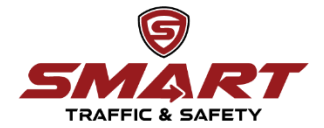

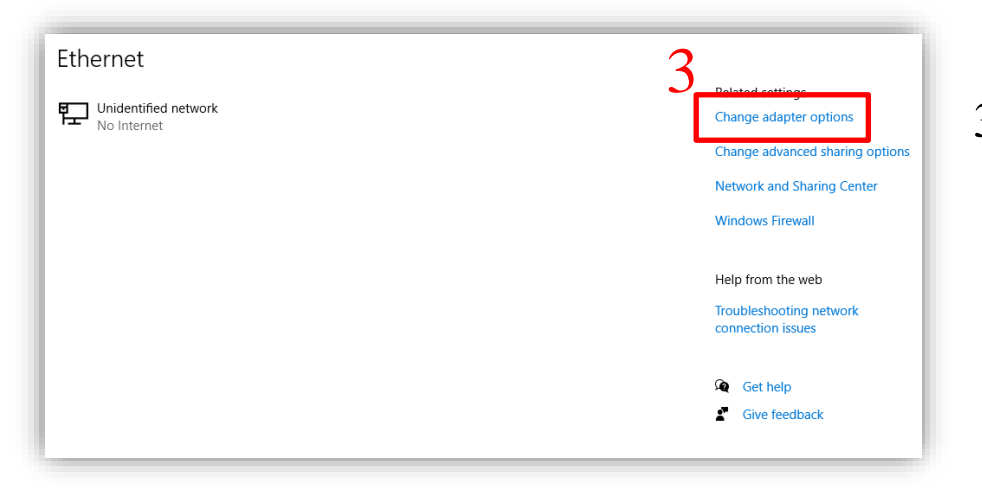

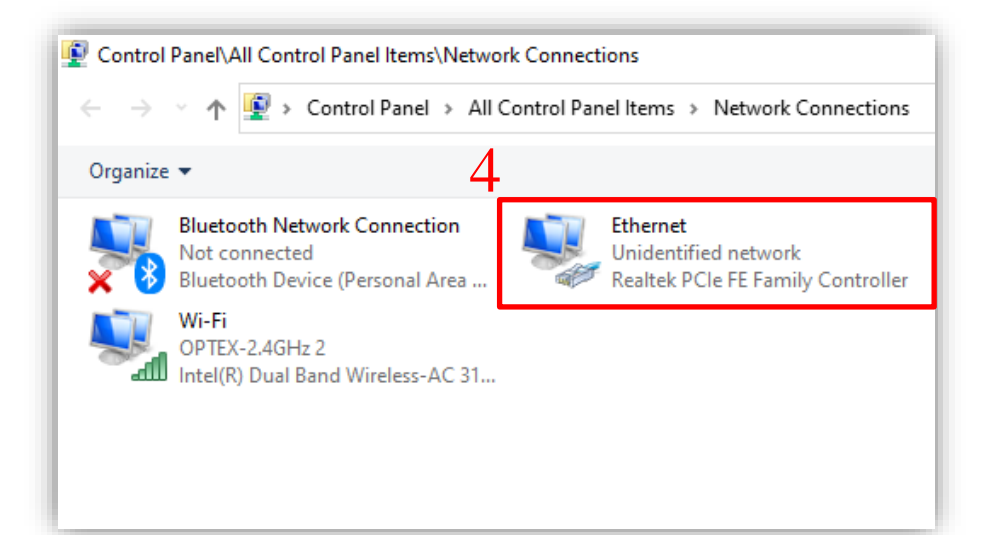

3.เลือกไอคอน Change adapter options

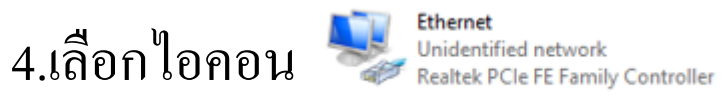

**Ethernet** 

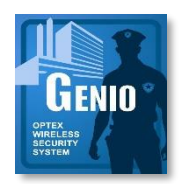

## **CONFIGURE SETTING**

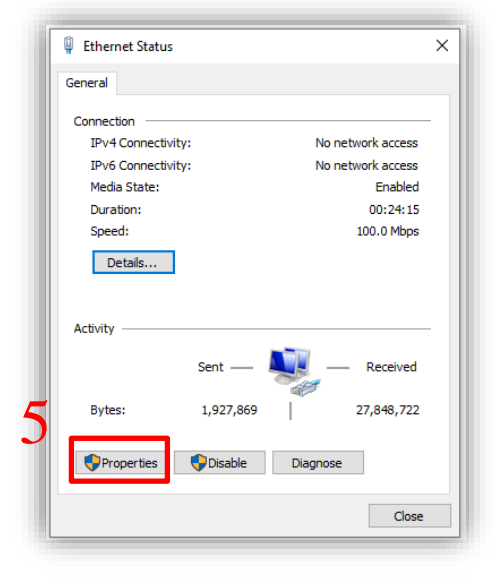

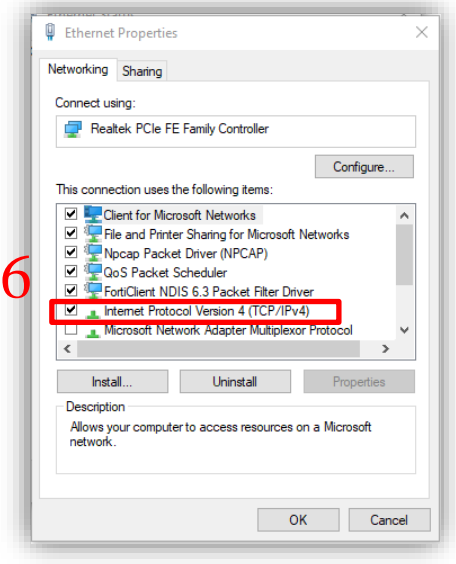

5.เลือกไอคอน

6.เลือกไอคอน

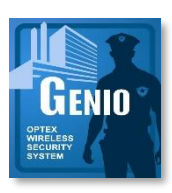

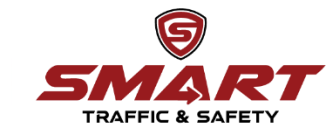

## **CONFIGURE SETTING**

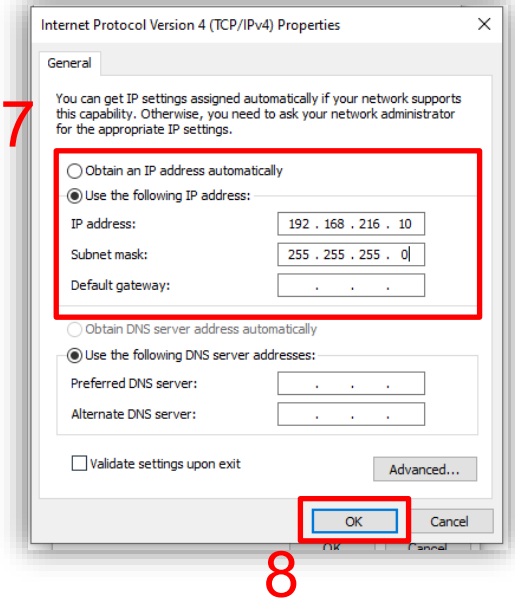

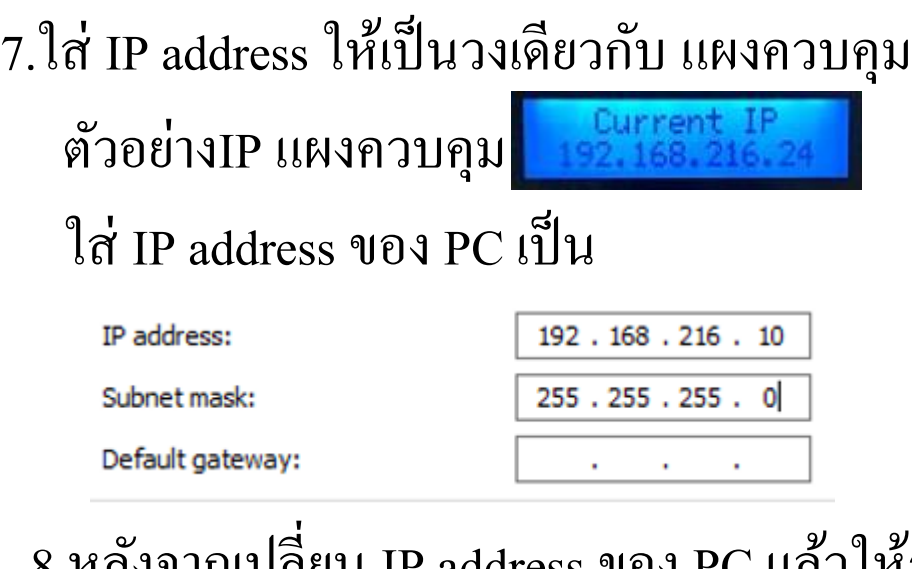

8.หลังจากเปลี่ยน IP address ของ PC แล้วให้กด OK ไปเรื่อยๆ

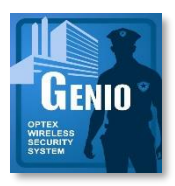

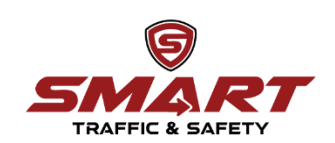

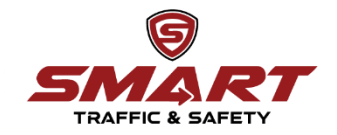

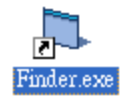

1. Double click "Finder.exe"

2.คลิกที่ "Search" มันจะเริ่มค้นหาที่ อยู่ IP ที่รู้จักภายในบริการเครือข่าย

- 3. Double click IP ของแผงควบคุม
- 4.เข้าสู่หน้า Sign in

**Default** 

User::admin

Password::cX+HsA\*7F1

\*\*\*หลังจากLog in คร้ังแรกแผงควบคุมจะบงัคบัให้เปลี่ยน Password ให้เปลี่ยนเป็น **User::**admin **Password::**admin12345

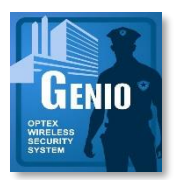

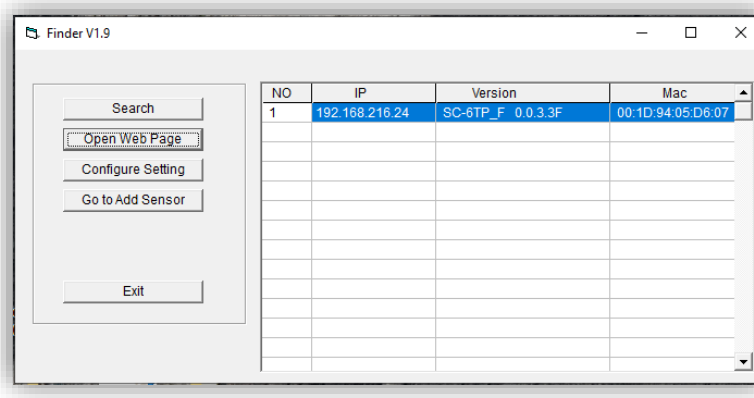

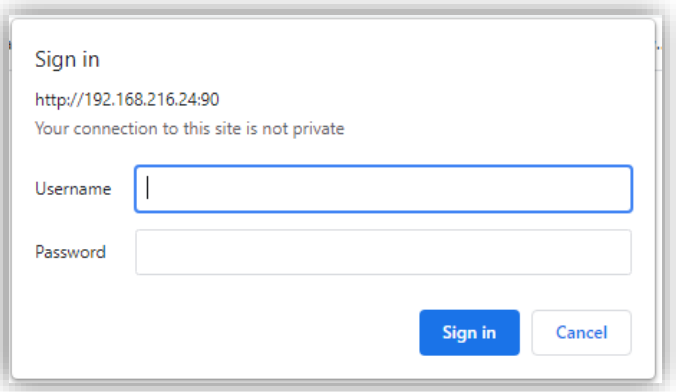

#### **Panel Setting TRAFFIC & SAFET** Network Report Upload HA Firmware Welcome Control Panel Device General User **History Reported Event**

### **Panel Setting**

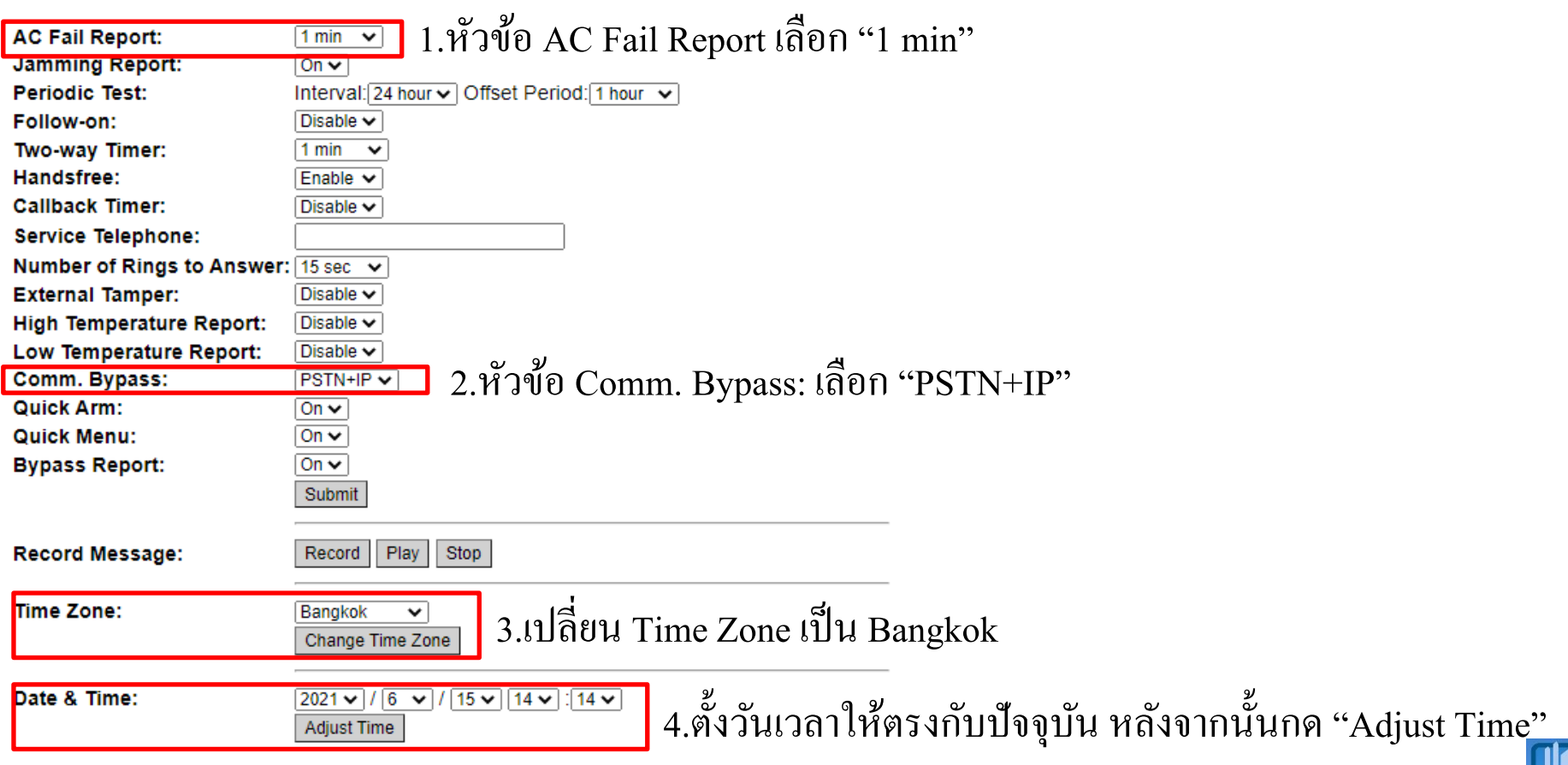

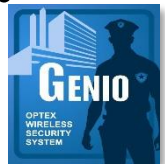

 $\bm\Theta$ 

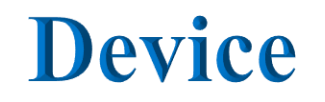

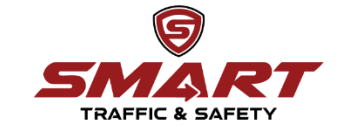

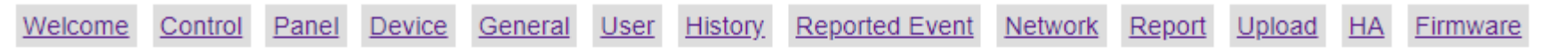

### **Device Management**

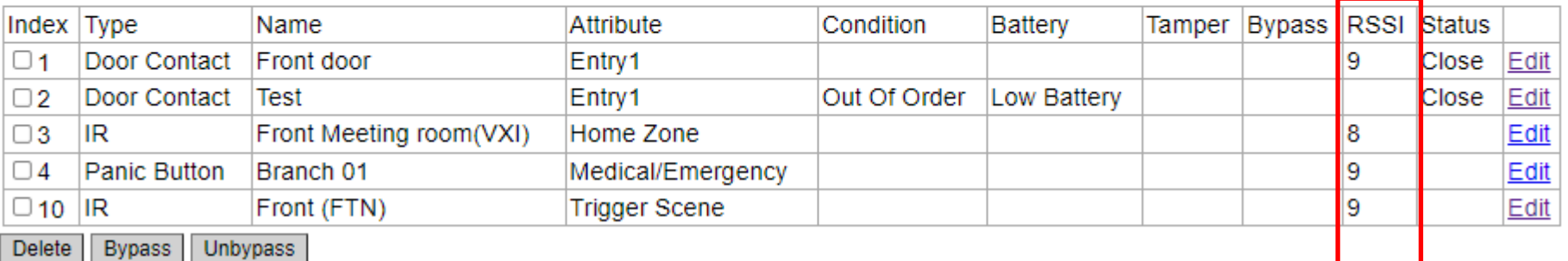

1.ตรวจสอบค่าระดับสัญญาณ

## **General Setting**

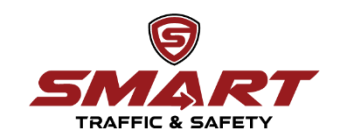

#### Control Panel Device General User History Reported Event Network Report Upload HA Firmware Welcome

#### **General Setting**

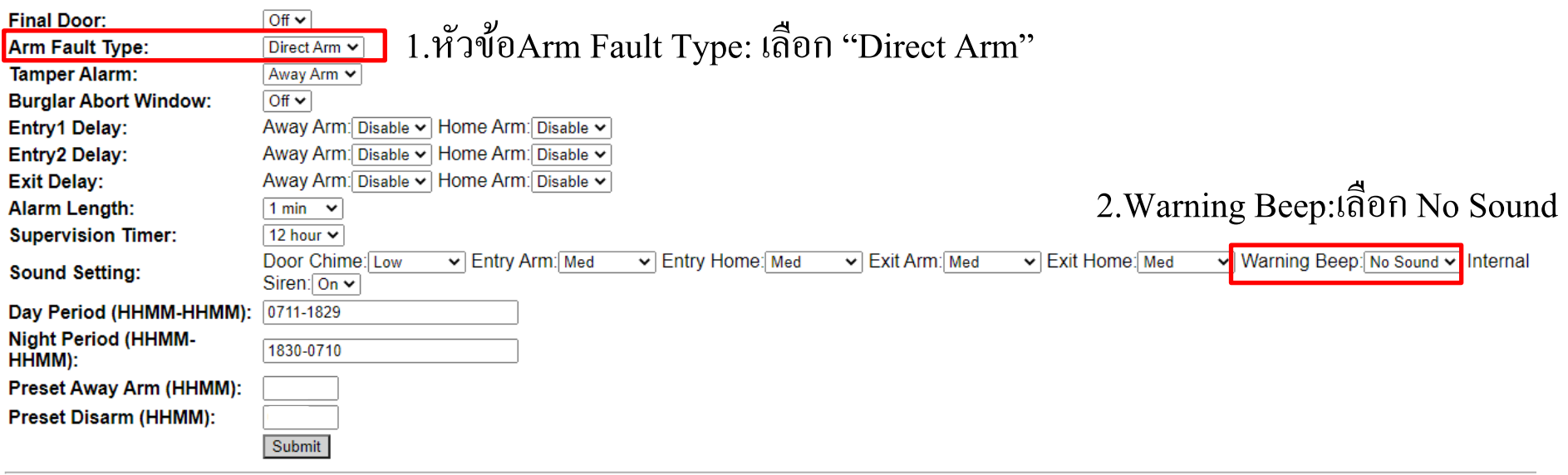

©2016 OPTEX CO., LTD.

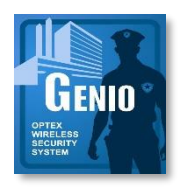

## **Network Setting**

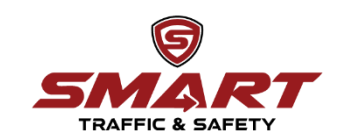

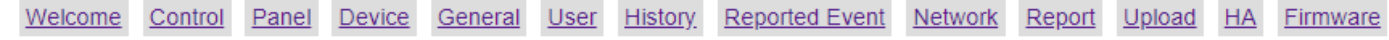

#### **Network Setting**

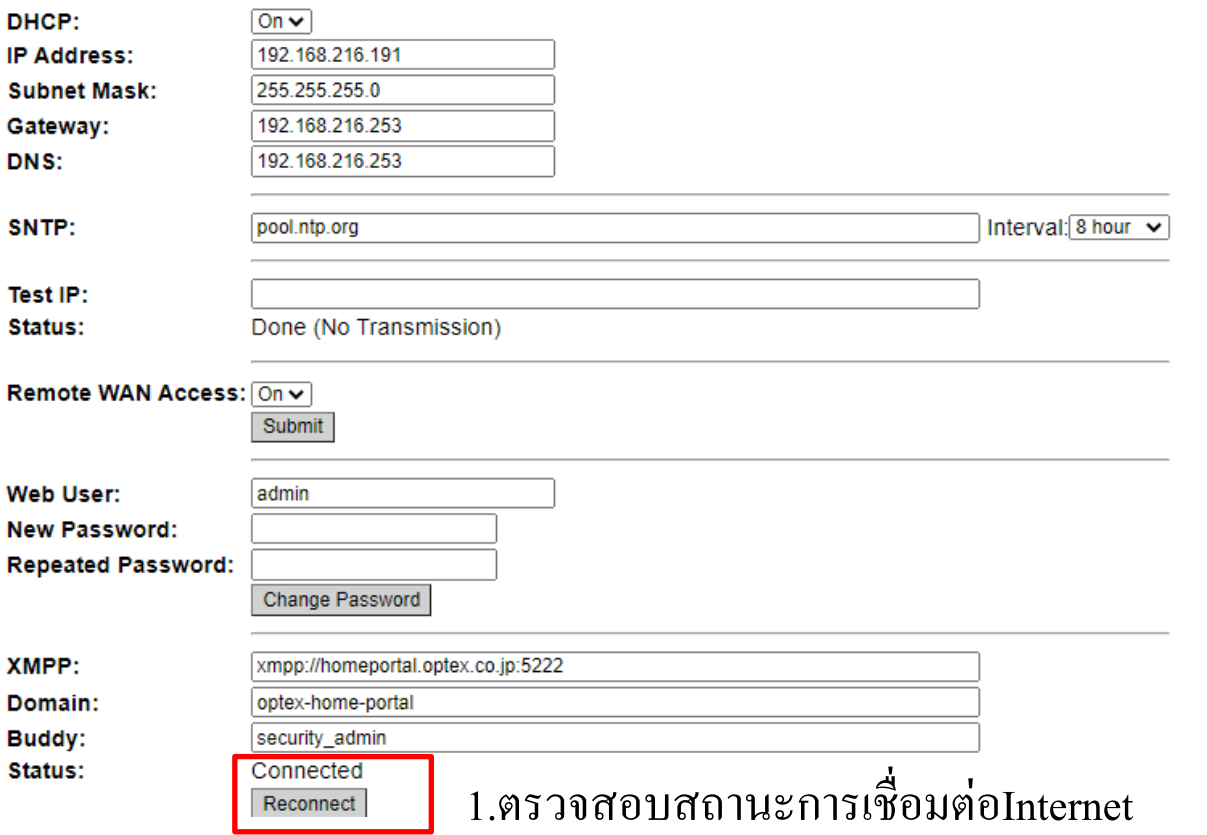

หมายเหตุ หลังจาก Status ข้ึน Connected ต้องสมัคร App ให้เสร็จ ภายใน 15 นาที

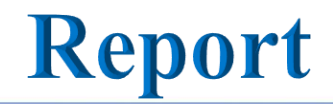

**Report Setting** 

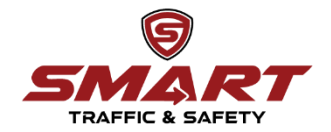

Welcome Control Panel Device General User History Reported Event Network Report Upload HA Firmware

### 1.ใส่ Report เพ ื่อเช ื่อมต่อกบั App

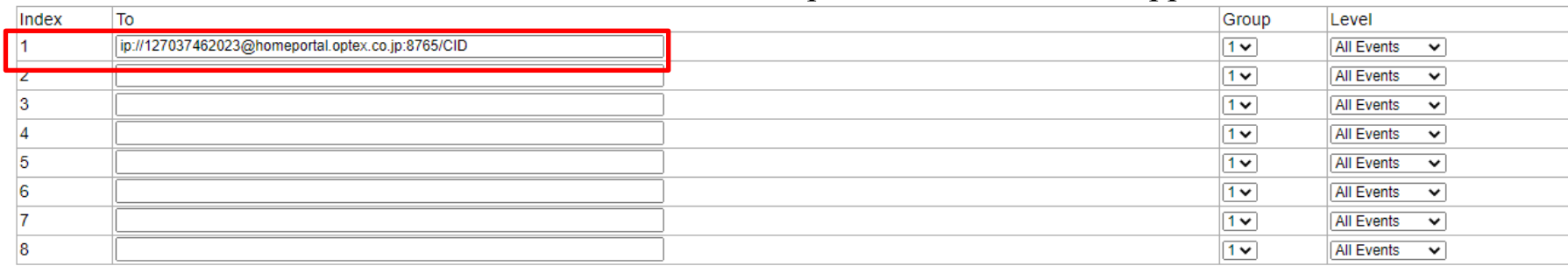

IP (Ethernet or GPRS) in CID format, ex: ip://ACCT@server:port/CID IP (Ethernet or GPRS) in SIA format, ex: ip://ACCT@server:port/SIA PSTN, ex: pstn://ACCT@telephone Voice call, ex: voice://telephone

Submit Test

©2016 OPTEX CO., LTD.

2.กด Submit